## Welcome to Vendor Self Service – a new and easier way to do business with the Village of Wellington!

## **New Vendor Registration Guide**

Vendor Self Service (VSS) allows existing and future vendors to view their purchase orders, invoices, and checks. Vendors can also maintain their contact and remittance information as well as commodities offered, and upload documents such as W-9 (required to become an approved vendor) and insurance.

- Vendors that have previously registered through the Vendor Self Service site will be required to re-register due to a system maintenance upgrade. Once you have completed the re-registration, you will enter your vendor account by clicking on the Log In link located in the top right corner of the screen.
- All others (who have never registered through VSS) should click on **Vendor Self Service** button located on the Navigation Menu.

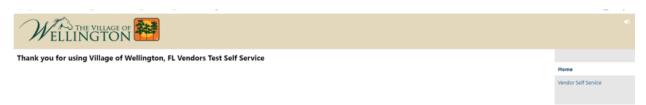

• This will bring you to the following. Now click on **Log In/Register** button located at the beginning of the page.

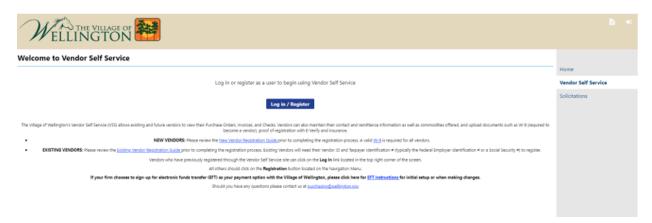

**New Vendors** should follow the registration process.

Upon completion of registration, Village of Wellington staff will review the submission to ensure all information has been provided. A Memorandum of Understanding (MOU) will be required as

proof of registration through the Department of Homeland Security E-verify website. A valid W-9 is required as part of the approval process and can be uploaded after registration has been completed. A certificate of insurance is required for all vendors who will be providing a service to the Village, naming the Village as additionally insured.

Registration is a multi-step process. Vendor Self Service does not save any information entered in the fields on any page until the registration is complete. If a vendor leaves the registration process before completing each of the steps, all of the information entered is discarded and they must start again.

**New Vendors** will need to enter an email address and a password to register.

Click on Register for a new account.

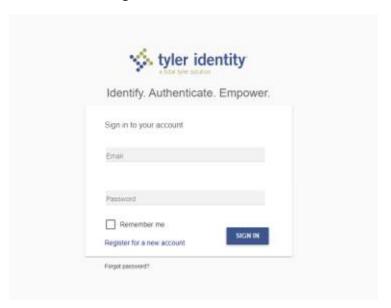

Once you have entered your email and password you will receive an email asking you to confirm your email address by clicking on the link provided. After you have done this verification step, you will go back to the Vendor Self Service website and enter the email and password you selected and repeat the previous steps (from pages 1-2) which brings you to the following screen:

• Click on Create New Vendor.

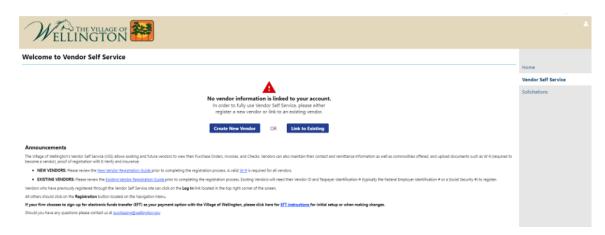

Note: this step contains a lot of information, so there are multiple screen shots.

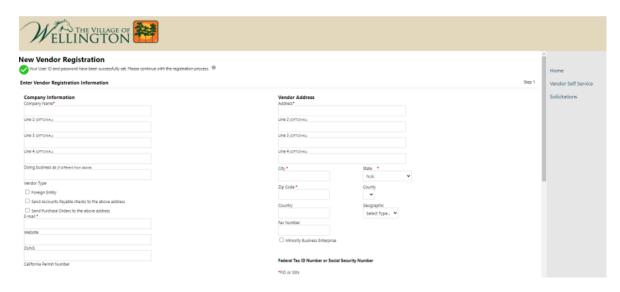

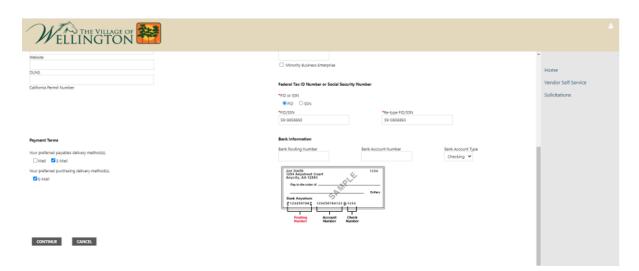

Enter the following information.

| Field             | Description                                                           |
|-------------------|-----------------------------------------------------------------------|
| Company Name      | Enter business name (or your name, if applicable). Multiple lines are |
|                   | available, if needed.                                                 |
| Doing Business As | Enter doing business as (DBA) name, if applicable. (optional field)   |
| Foreign Entity    | When selected, indicates that the vendor is a foreign entity.         |
| Address           | Enter your main address. You must enter a two-letter state postal     |
| City              | abbreviation code in the State box.                                   |
| State             |                                                                       |
| ZIP               |                                                                       |
| County            | Not applicable. Please skip.                                          |
| Country           | Enter your country. (optional field)                                  |

| Field                     | Description                                                             |
|---------------------------|-------------------------------------------------------------------------|
| Fax Number                | Enter your fax number. (optional field)                                 |
| Geographic                | Not applicable. Please skip.                                            |
| Send Remittances to the   | Check this box to make this the default address for remittance          |
| Above Name and Address    | information (optional field)                                            |
| Email                     | Enter your primary email address.                                       |
| Web Site                  | Enter your website URL. (optional field)                                |
| FID or SSN                | Select if you are providing an FID or SSN                               |
| FID/SSN                   | Enter your FID or SSN. The system will verify that the format of this   |
|                           | number matched the identifiation typle slected. Re-type your FID or SSN |
|                           | for verifcation.                                                        |
| Your Preferred Payable    | Currently the system is defaulting to mail.                             |
| Delivery Method           | If you would like to receive electronic payments, select E-mail.        |
| Your Preferred Purchasing | Currently the system is defaulting to e-mail.                           |
| Delivery Method           |                                                                         |
| Bank Routing Number       | Enter your routing number.                                              |
|                           | Only complete if you have selected electronic payments.                 |
| Bank Account Number       | Enter your account number.                                              |
|                           | Only complete if you have selected electronic payments.                 |
| Bank Account Type         | Indicates the type for the entered account: checking or savings. Only   |
|                           | complete if you have selected electronic payments.                      |

- Click Continue
- If you need to add an additional address, click **add**, if not click **Continue** to proceed to the next step.

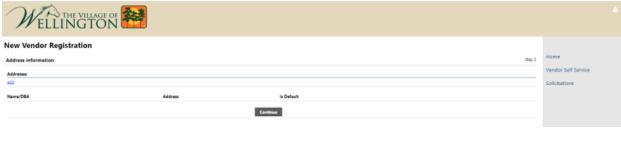

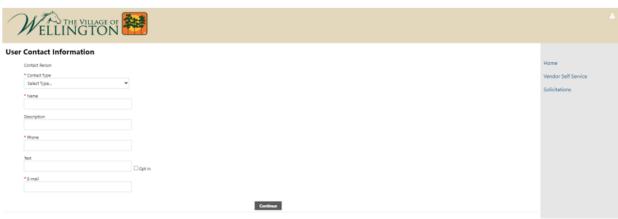

• Enter the following information.

| Field        | Description                                                  |
|--------------|--------------------------------------------------------------|
| Contact Type | Choose your contact type                                     |
|              | General                                                      |
|              | Accounts payable                                             |
|              | Purchasing                                                   |
| Name         | Name of the contact person                                   |
| Description  | Description of the contact person (optional field)           |
| Phone        | Contact person's phone number (xxx-xxx-xxxx)                 |
| Text         | Contact person's text number (xxx-xxx-xxxx) (optional field) |
| Email        | Contact person's email address                               |

• If you need to add any additional contacts, click **New Contact**, if not click **Continue** to proceed to the next step.

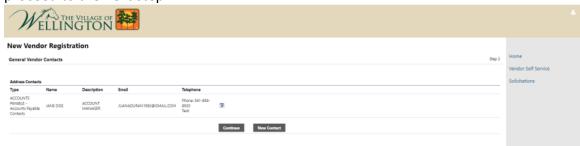

• If you have a validation code, please enter here and click continue. This field is NOT required, please disregard and click continue if you do not have one.

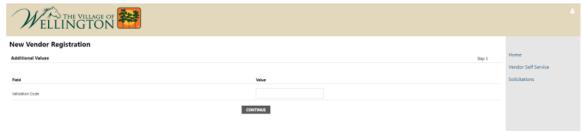

- To Select Commodities
- You can use the **Search** box to search for commodities by code or keyword.

  Alternatively, clicking **List All Commodities/Services** displays all commodity codes in the database.
- You can view commodities by group using the numbered group selections, or identify specific commodities by selecting individual check boxes.

After identifying the applicable commodity codes, clicking Add causes VSS to add all of
the selected commodity codes to your profile and updates the Currently Added list.
Clicking Remove removes the commodity from the group. When complete the
commodity code will update, then click Continue to save the changes.

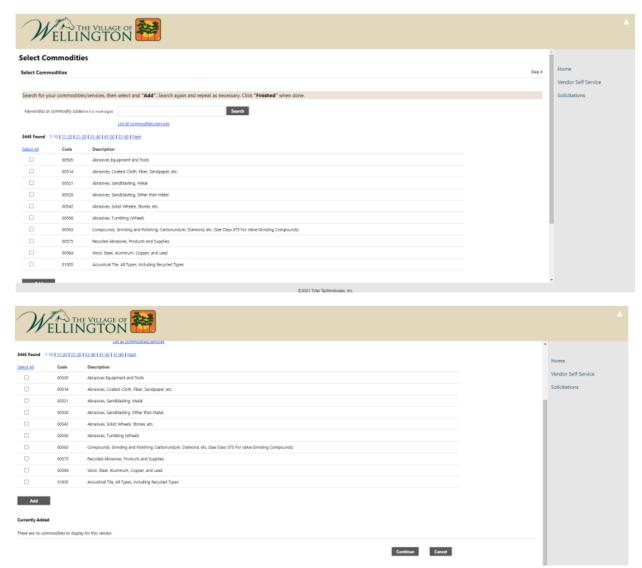

• Review the information that is shown on these screens:

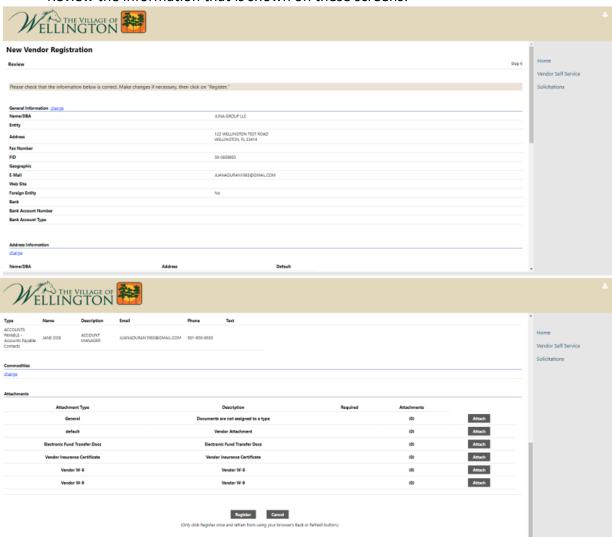

• Click **Attach** to attach documents to the registration.

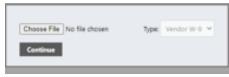

- Click Choose File.
- Navigate to your saved documents.
- After reviewing all of the information and attaching your documents, click **Register**.

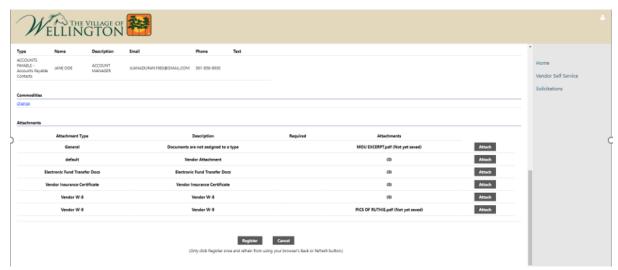

The system will display a message that your information is being saved.

Once your information has been saved, the system will display a confirmation message.

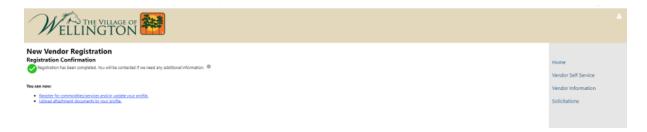

Congratulations, you have completed the registration!